# **Amatek**

### APC-IS3235XV

#### **УЛИЧНАЯ IP ВИДЕОКАМЕРА**

ПАСПОРТ

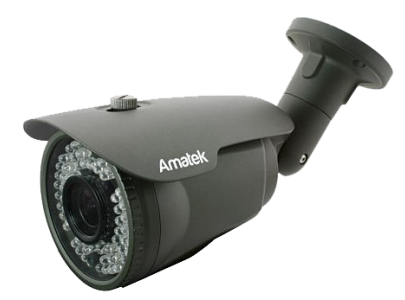

Подробная информация: **www.amatek.su** Федеральная служба поддержки: Тел.: **8-800-707-10-40** (звонок по России бесплатный) Эл. почта: **info@amatek.su**

> Amatek разработано и произведено в России

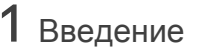

1. После получения камеры проверьте комплект поставки и внешний вид устройства.

2. Комплект поставки:

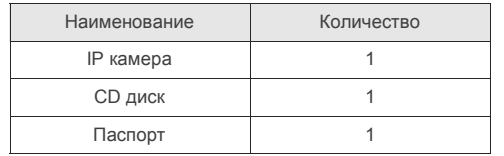

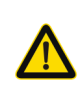

Камера должна эксплуатироваться в соответствии с требованиями действующих правил эксплуатации электроустановок, находящихся под напряжением до 100 вольт.

заявленным в данной инструкции требованиям.

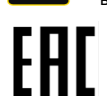

Блок питания должен соответствовать

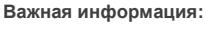

 Источник питания должен быть сертифицирован, его выходное напряжение, ток, полярность и рабочая температура должны соответствовать требованиям данного оборудования.

2 Замечания

ствующей квалификации.

потока от кондиционера.

облучении.

молниезащиты.

**Спасибо за выбор оборудования** Amatek 1. Перед использованием видеокамеры убедитесь в том, что блок питания соответствует заявленным в данной инструкции требованиям. 2. Установка и демонтаж оборудования должен производиться профессионалами. Не допускайте к обслуживанию устройства лиц без соответ-

3. Для предотвращения выхода из строя сенсора запрещается длительное воздействие прямого солнечного света на объектив камеры. 4. При загрязнении или запотевании объектива используйте сухую мягкую ткань для очистки. 5. Для исключения конденсации влаги не устанавливайте оборудование в местах повышенной влажности, например, в пределах воздушного

6. При установке или обслуживании убедитесь в том, что блок питания отключен от камеры. 7. Не устанавливайте камеру вблизи источников тепла, обеспечьте условия для вентиляции. 8. Запрещается эксплуатация оборудования в сильном магнитном поле или при лазерном

9. Для нормальной эксплуатации примите меры

10. Любые нарушения условий эксплуатации относятся к ответственности покупателя.

**Транспортировка и хранение** Условия транспортирования изделий должны соответствовать условиям 5 по ГОСТ 15150-69. Хранение изделий в транспортной таре на складах продавца и потребителя должно соответство-

вать условиям 1 по ГОСТ 15150-69.

- Климатическое исполнение соединительных кабелей должно соответствовать условиям эксплуатации данного оборудования.
- Для получения хорошего качества изображения убедитесь в стабильности сетевого подключения**.**

### 3 Особенности 5 Подключение

- 1. Видеонаблюдение и удаленная настройка через веб-браузер.
- 2. Поддержка двух потоков видео.
- 3. Передача видео в реальном времени,
- 4. Детектор движения и обнаружения человека.
- 5. Поддержка стандарта ONVIF2.4.
- 6. Питание по стандарту POE.
- 7. Поддержка облачного P2P сервиса XMEye.

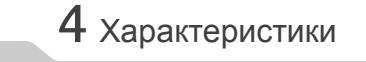

Чипсет **HI3516E V200** Тип сенсора 1/3'' Sony CMOS Разрешение 2Мп (1080P) Сигнал/шум >50 дБ ремя накопления электрон ного затвора 1/50—1/10000 с Объектив 2.8 – 12 мм Режим «День/Ночь» Авто/Цвет/Ч/б (механический ИК фильтр) ИК подсветка 50 м Формат сжатия видео H.264 /H.265 /H.265+ Количество эффективных элементов 1920×1080 пикс. Частота кадров PAL: 25 к/с (1920×1080) NTSC: 30 к/с (1920×1080) Дополнительные функции DWDR, 3DNR, BLC, DEFOG Версия ONVIF ONVIF 2.4 Сетевые протоколы TCP/IP, HTTP, FTP, UDP, DHCP, DNS, DDNS, RTSP, NTP, PPPOE, UPnP, SMTP Подключение к локальной Разъем RJ45 (10/100 Based-T) Запись видео **NVR** / CMS / WMS / Web гемпература эксплуатации емпература эксплуатации /<br>Макс. относит. влажность -40...+50 °С / RH90% Температура хранения / лемпература хранения /  $\overline{ }$  -30...+50 °С / RH90% Класс защиты корпуса **IP66** Питание DC12В/700мА или PoE Tun PoE IEEE 802.3af Размеры 230 x 85 x 90 мм Вес 650 г

**Примечание:** Дизайн и технические характеристики изделия могут изменяться без предварительного уведомления.

Следующие диаграммы применяются для различных конфигураций коммутационных разъемов.

#### **1. Типы интерфейсов**

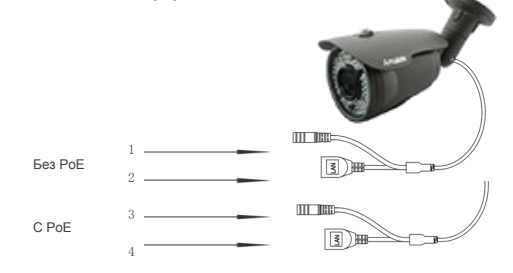

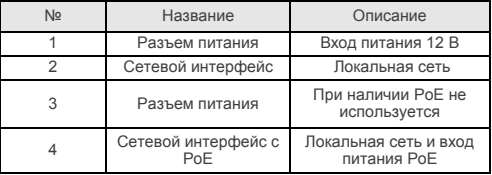

#### **2. Подключение устройств**

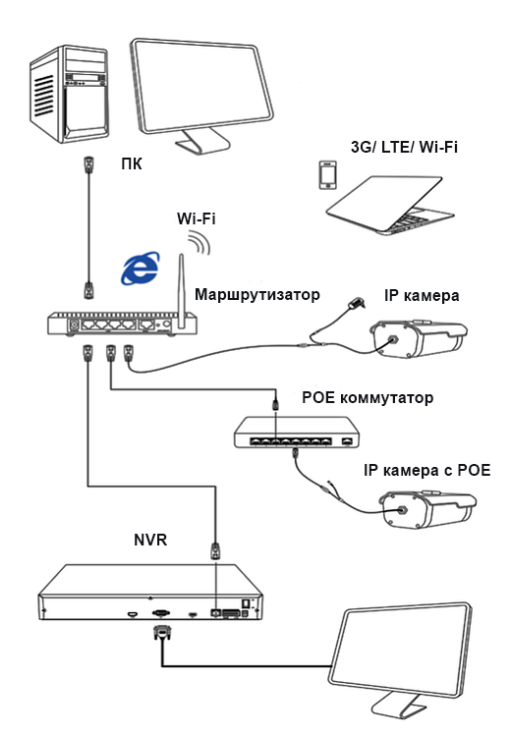

#### **1. Установка программного обеспечения**

 Установите на ваш ПК с прилагаемого диска или скачайте с сайта www.amatek.su программу «**AMATEK DeviceManage**» и запустите ее.

#### **2. Поиск IP камеры в локальной сети**

 Убедитесь в том, что IP камера подключена к локальной сети. Нажмите «IP Search» для поиска. Программа отобразит список подключенных IP устройств. Выберите вашу IP камеру в списке.

#### **3. Изменение сетевых настроек**

При необходимости, вы можете изменить IP адрес и другие сетевые настройки камеры. Введите новый IP адрес и сетевые настройки. Для изменения адресов DNS нажмите «Advance». Введите пароль администратора (по умолчанию пароль отсутствует). Проверьте правильность введенных данных. Нажмите «Modify» для внесения изменений.

Для получения дополнительной информации изучите инструкцию программы «AMATEK DeviceManage».

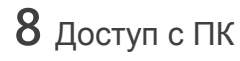

#### **1.Настройка запуска элементов ActiveX**

Запустите браузер Internet Explorer. Выберите «Панель управления - Свойства обозревателя - Вкладка Безопасность - кнопка Другой», идите вниз до раздела «Элементы ActiveX». В пункте «Запуск Элементов ActiveX и модулей подклю-

чения» выберите «Включить». Перегрузите IE.

#### **2. Открытие веб страницы IP камеры**.

В адресной строке IE введите IP адрес камеры. При необходимости, уточните IP адрес с помощью программы «AMATEK DeviceManage».

#### **3. Установка дополнительного ПО**

 При первом подключении IP камеры Amatek к вашему ПК потребуется установка дополнительного ПО. Нажмите «Download» для его установки. Откроется интернет страница для автоматического скачивания ПО. Далее браузер потребует подтвердить установку ПО, нажмите «Выполнить» для начала установки.

При невозможности скачивания ПО, вы можете установить ПO из папки IEActive прилагаемого диска или скачать с сайта www.amatek.su.

.<br>лнить или сохранить **NewActive.exe** (4.09 MБ) с **хлизесц.co**r .<br>Файл этого типа может причинить вред компьютеру.

Выполнить Сохранить

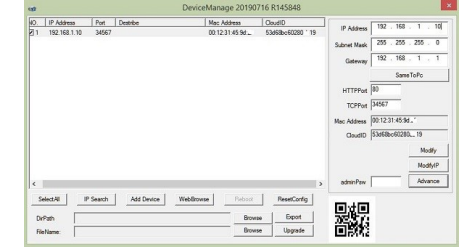

# 7 Подключение к NVR

- **1. Подключение к сетевому регистратору NVR**
- Убедитесь, что ваша IP камера находится в одной подсети с NVR. Далее подключите IP камеру согласно инструкции вашего NVR.
- **2. Подключение к гибридному регистратору HDVR**

**4. Вход в систему (авторизация)**

нию: логин admin, без пароля.

**5. Просмотр изображения**

изображение с вашей IP камеры.

Переключите DVR в гибридный (HVR) или сетевой (NVR) режим. Далее подключите IP камеру согласно инструкции вашего DVR.

 Обновите веб страницу. В появившемся окне введите логин и пароль для входа. По умолча-

# 9 Клиентское ПО VMS / SMS

#### **1. Установка программы**

 Установите на ваш ПК с прилагаемого диска или скачайте с сайта www.amatek.su программу «**VMS**» (или «**CMS**») и запустите ее.

#### **2. Поиск и добавление IP камер**

 Войдите в «Диспетчер устройств» (VMS) или «Устройства» (CMS). Далее нажмите «IP Search» («IP поиск») для автоматического обнаружения подключенных IP устройств или введите данные IP камеры в ручном режиме.

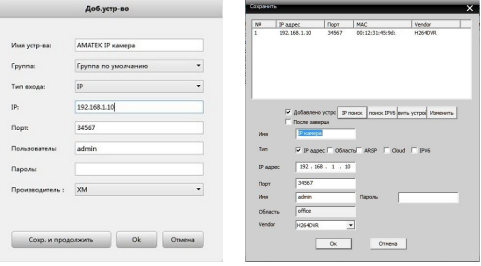

Добавление IP камеры в VMS Добавление IP камеры в CMS

#### При корректном вводе данных вы увидите вашу IP камеру в списке подключенных устройств.

#### **3. Просмотр изображения**

Перейдите в экран просмотра изображений «Монитор» («Monitor»). Двойным щелчком выберите в списке устройств вашу IP камеру для просмотра изображения.

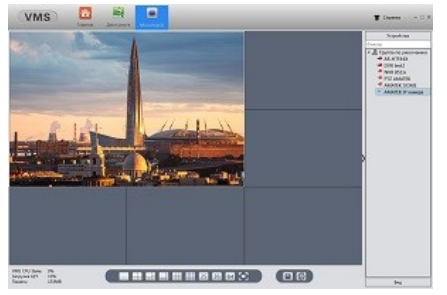

 Для получения полной информации изучите инструкцию программы «VMS» и/или «CMS».

### $10$  Гарантийные обязательства

Гарантийный срок на изделие составляет 12 месяцев с даты продажи, но не более 24 месяца с даты изготовления (дата изготовления указана в серийном номере на корпусе устройства).

Гарантийные обязательства могут быть прерваны в следующих случаях:

- несоответствие серийного номера, предъявляемого оборудования, серийному номеру, указанному в паспорте изделия;
- наличие явных или скрытых механических, термических, химических повреждений оборудования, вызванных нарушением правил транспортировки, хранения или эксплуатации;
- выявленное, в процессе ремонта, несоответствие Правилам и условиям эксплуатации, предъявляемым к оборудованию данного типа;
- повреждение гарантийных этикеток или пломб (если таковые имеются);
- наличие внутри корпуса оборудования влаги и/или посторонних предметов, независимо от их природы;
- отказ оборудования, вызванный воздействием факторов непреодолимой силы и/или действиями третьих лиц.

Комплектность изделия проверяется при покупке в присутствии персонала фирмы продавца.

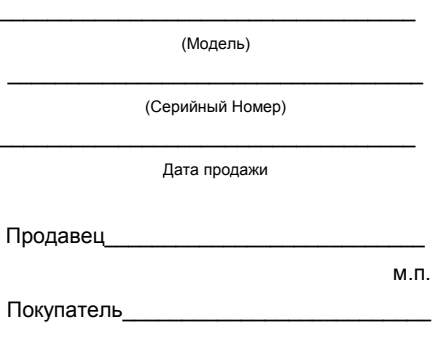

**В случае возникновения неисправности обращайтесь в сервисный центр** Amatek **по адресу:**

194100 Россия, Санкт-Петербург, ул. Литовская, д.10 Тел. 8-800-707-10-40 (звонок по России бесплатный) Эл. почта: remont@amatek.su

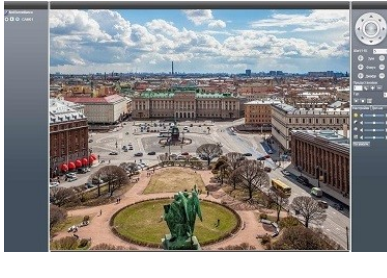

При корректном вводе данных вы увидите

 $Bx0A$ 

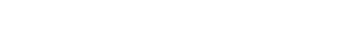